## How to Check Plagiarism

> Select "Plagiarism Detector" application from Program Menu.

▶ Click on "Next Step" as shown at above screen.

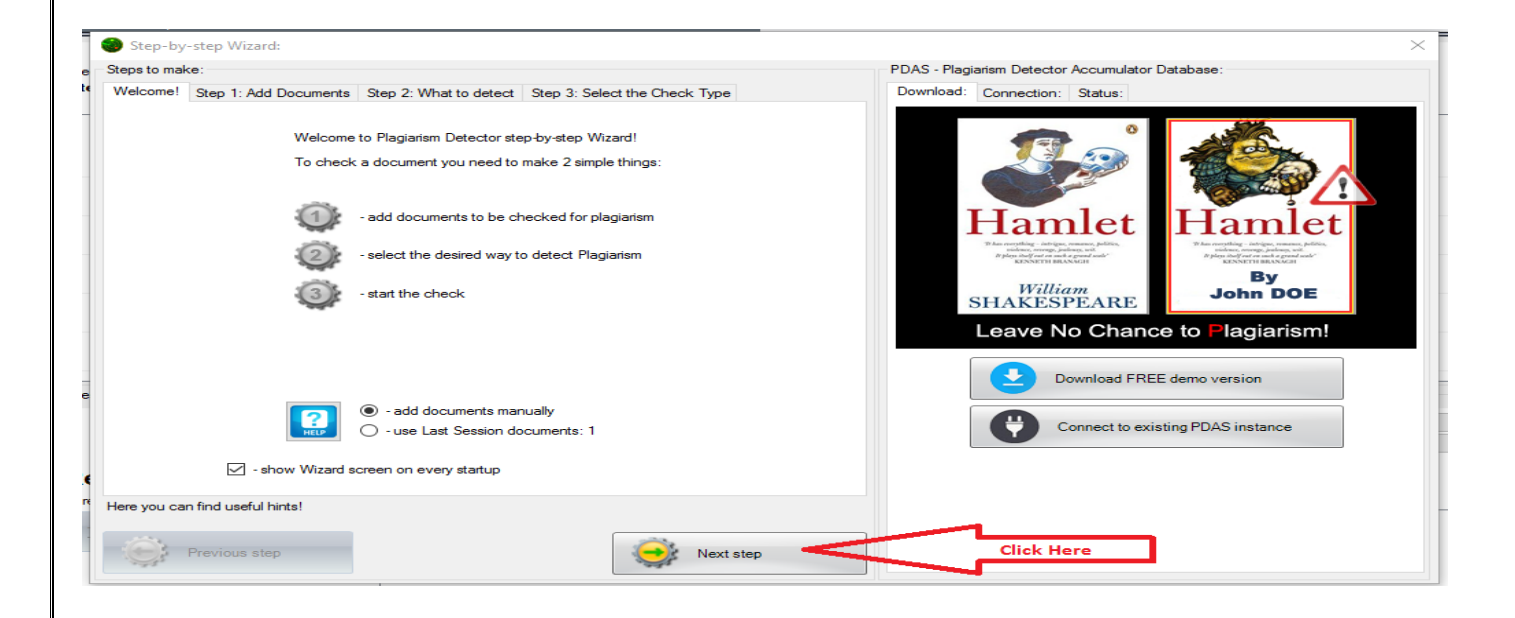

## > Insert your pen drive, select your file and click on "Open" tab.

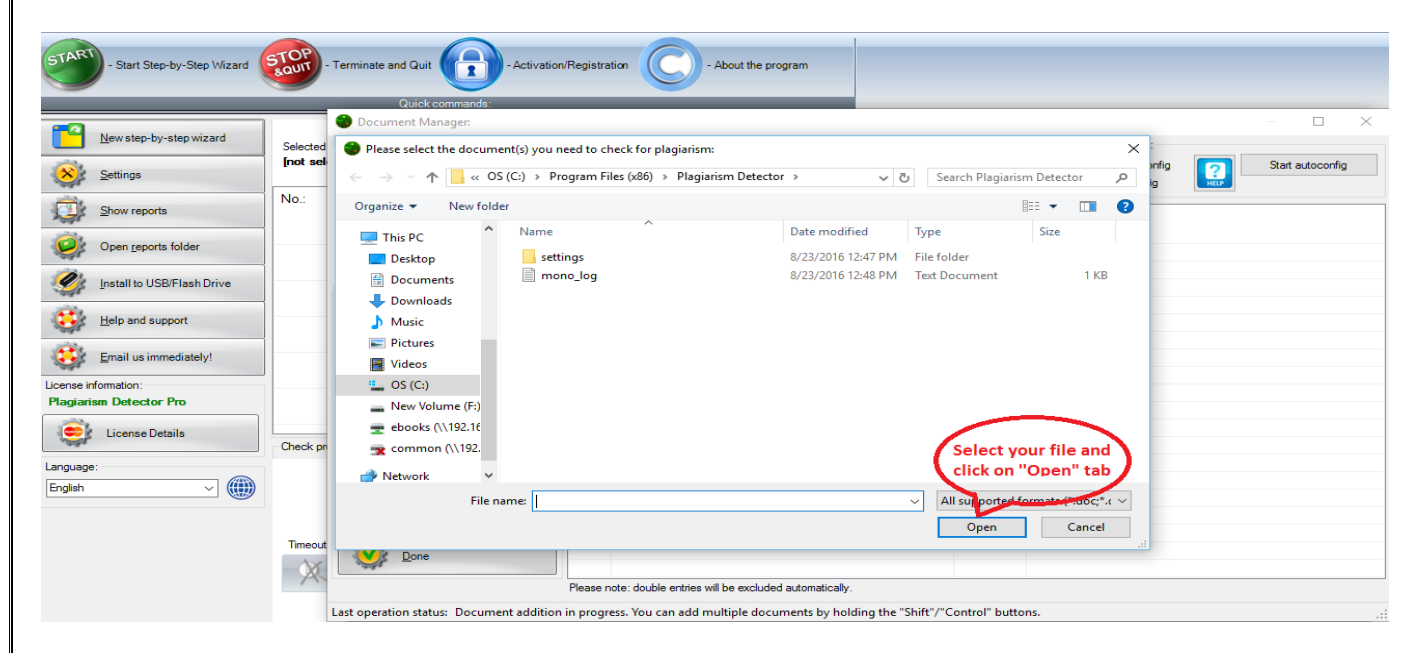

> After selecting file click on "Done" tab.

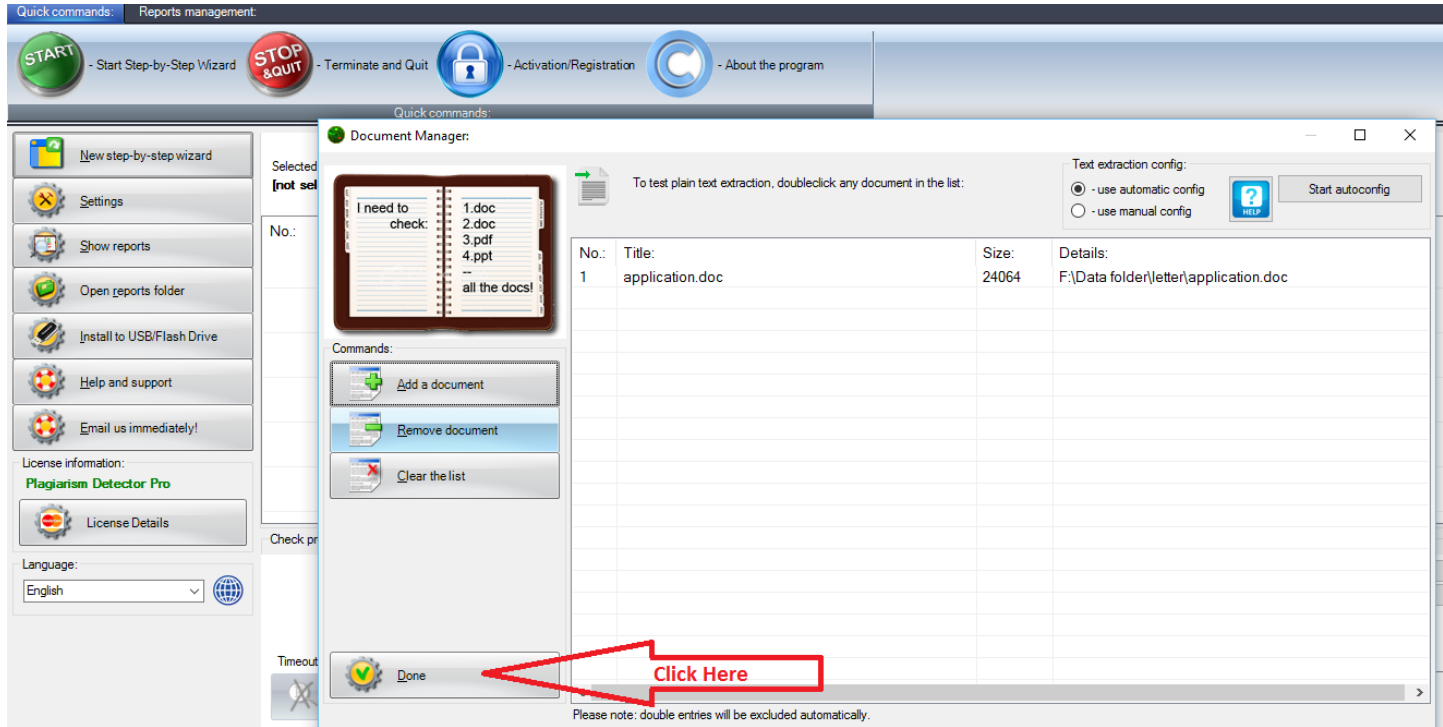

## > Click on "Next step" tab.

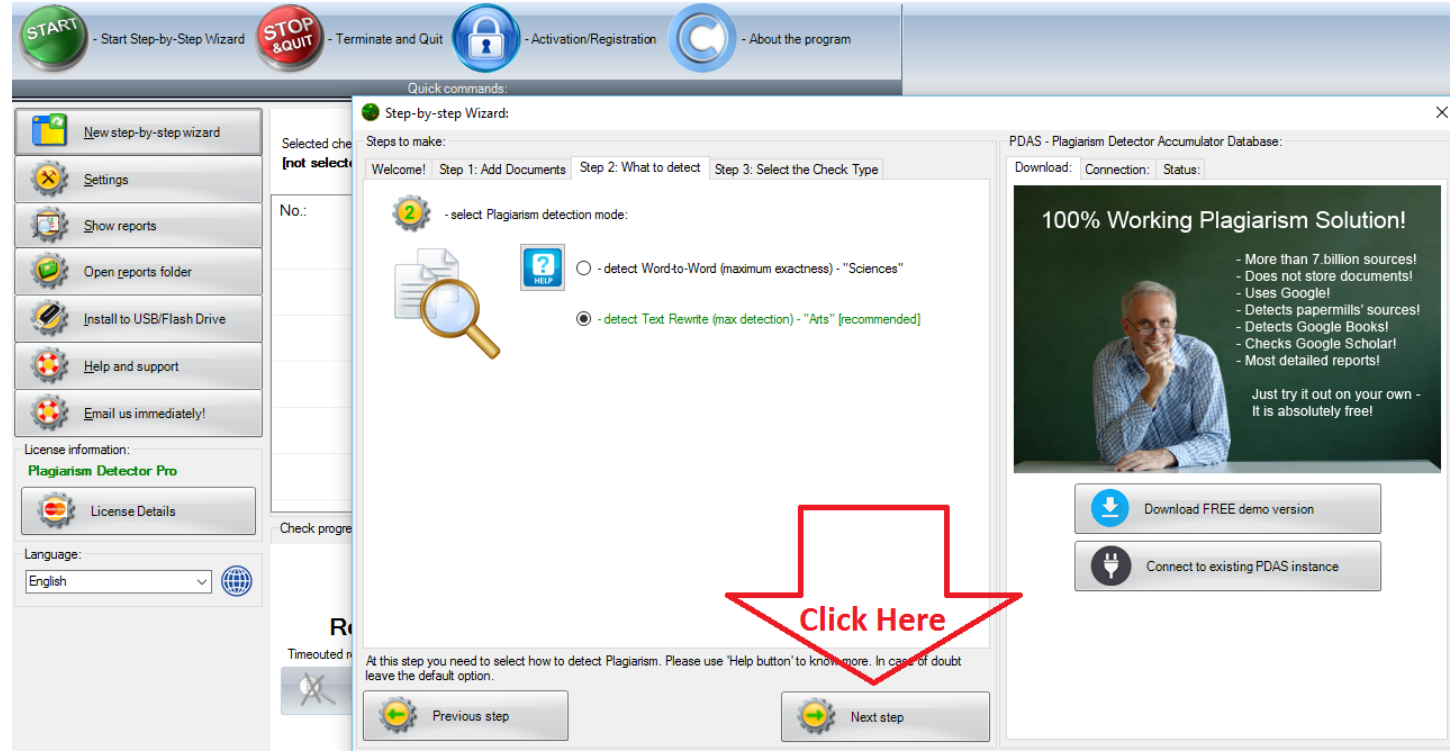

> Click on "Start check" tab.

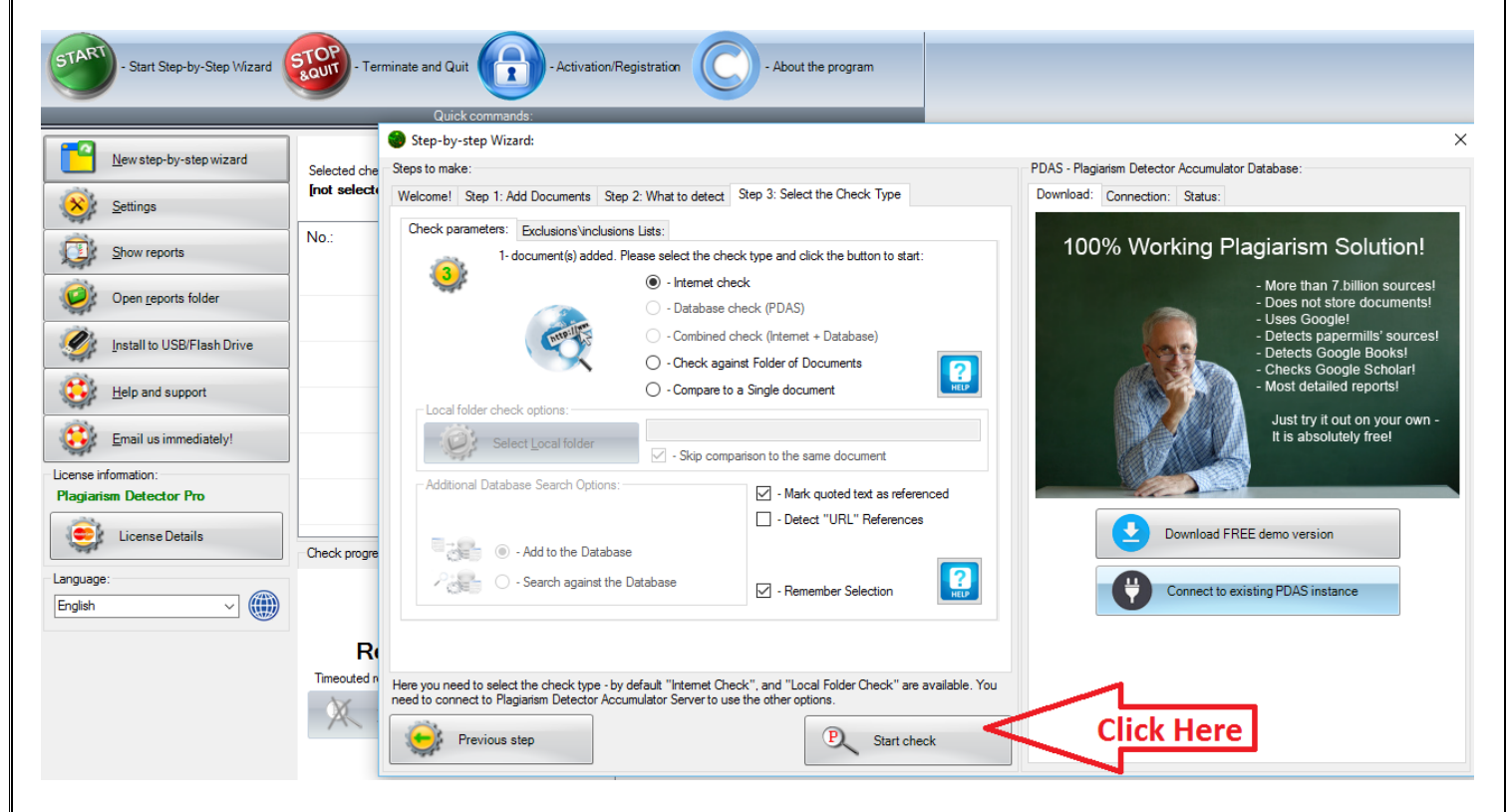

- Wait till system checks your document.
- > Click on "Back to Report" menu at top left corner of the screen.

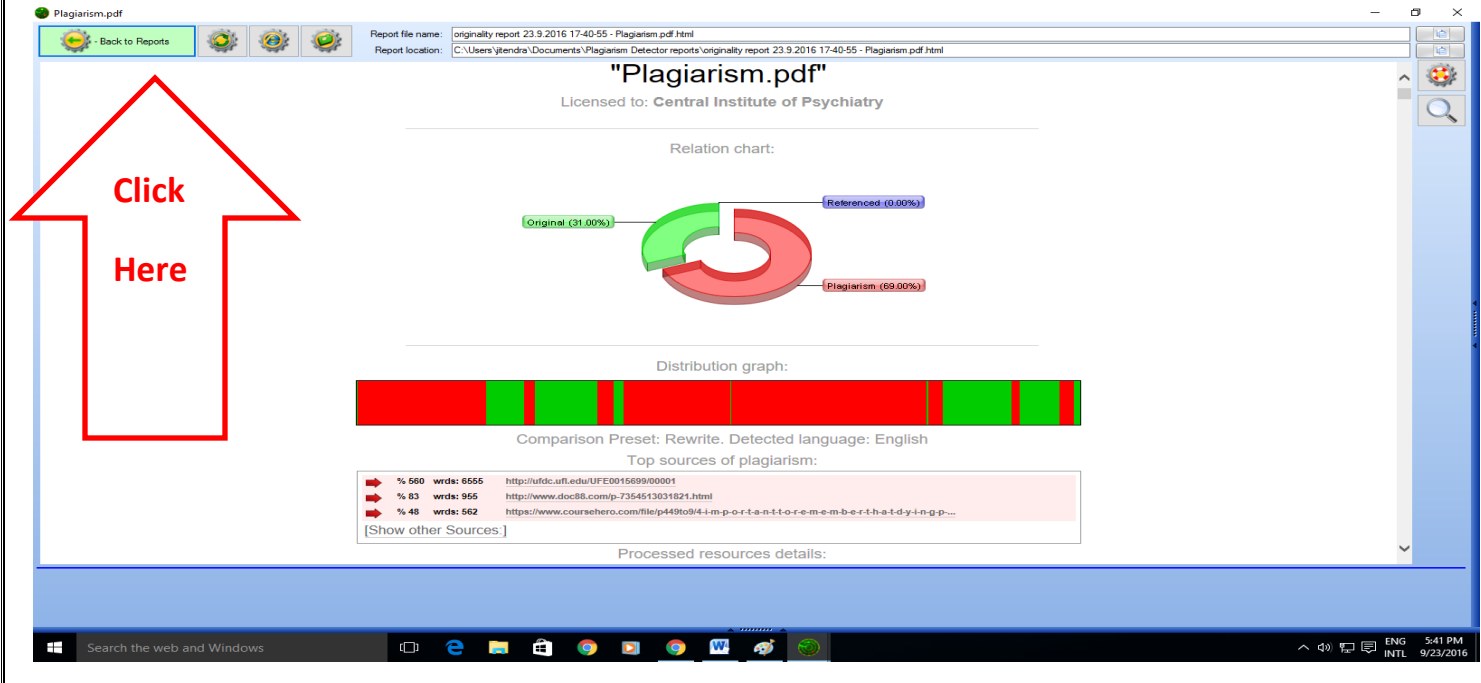

Click on "Open Report Folder" menu from right side menu list.

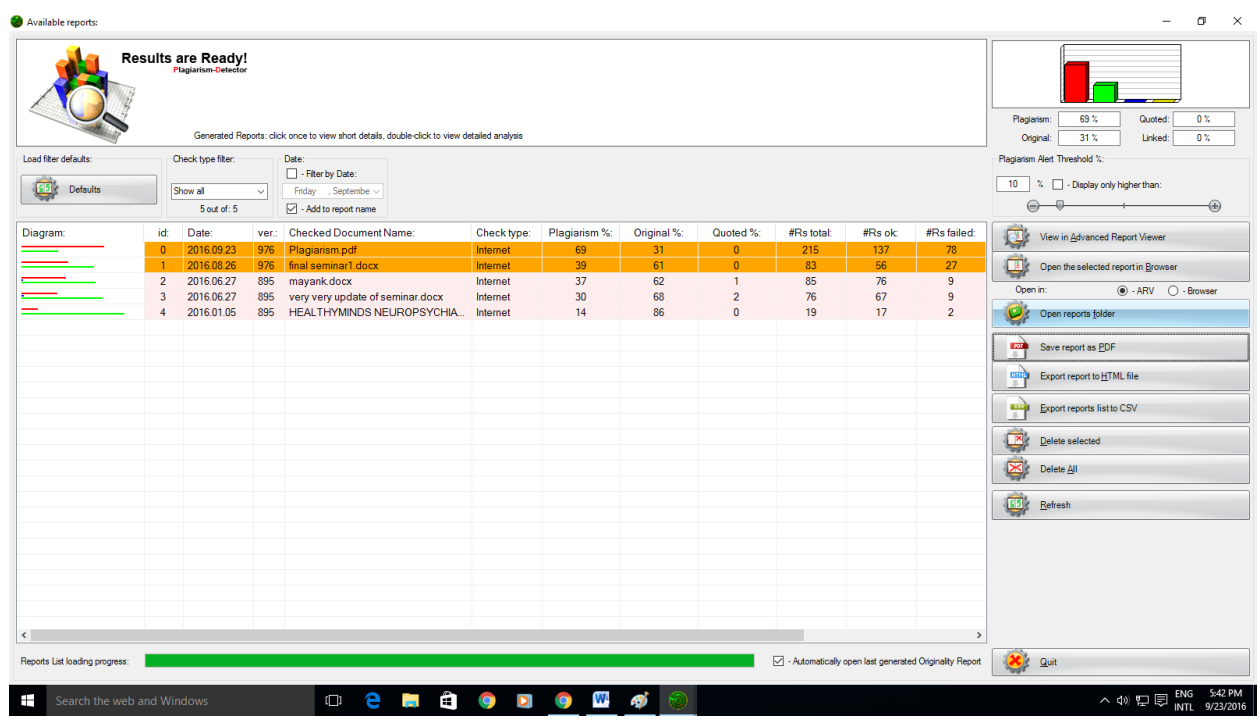

 $\triangleright$  Copy your report from the list.

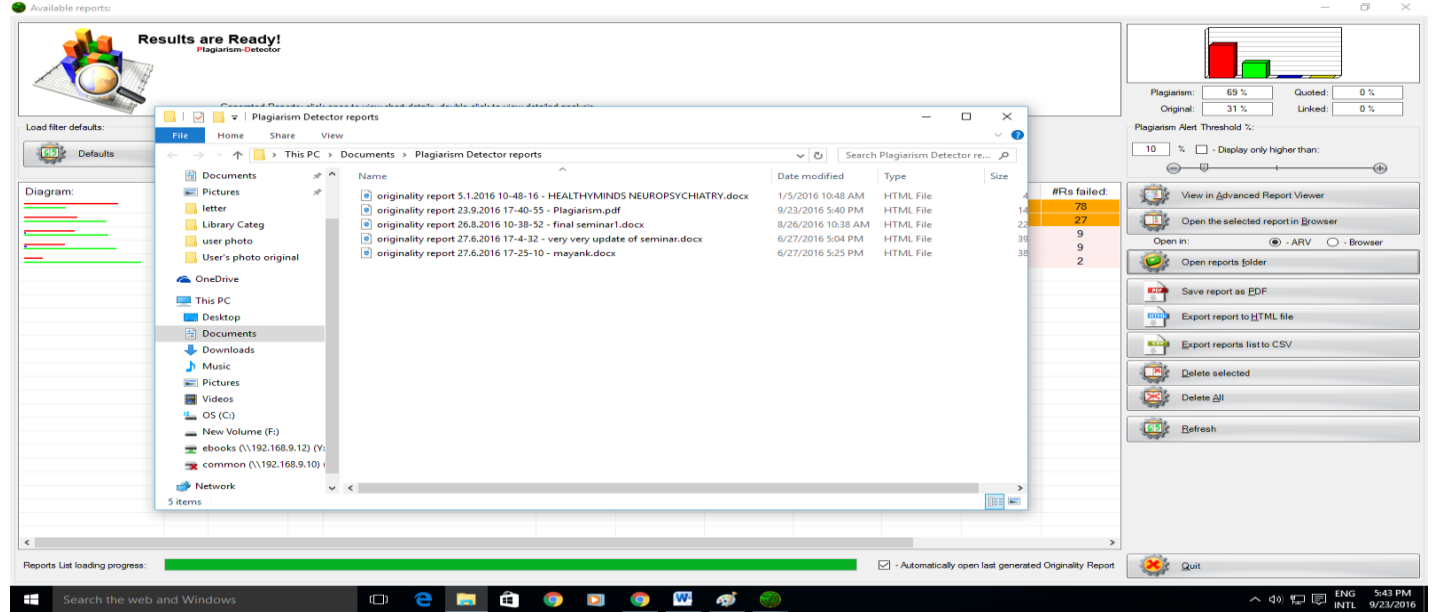

## CENTRAL LIBRARY CIP, Ranchi